## **Office のインストール手順 (iOS)**

※ファイルの閲覧をするだけであれば、アプリをダウンロードするだけで使用することができ ます。編集などの追加機能を利用する際に、サインインが必要となります。サインインの手順 については「2.Office [アプリでのサインイン」](#page-2-0)を参照してください。

- 1.Office アプリのインストール
	- ① App Store で「Microsoft Word」、「Microsoft Excel」、「Microsoft PowerPoint」など必要な アプリをダウンロードします。(Windows・Mac とは異なり、各アプリを個別にインスト ールする必要があります。)

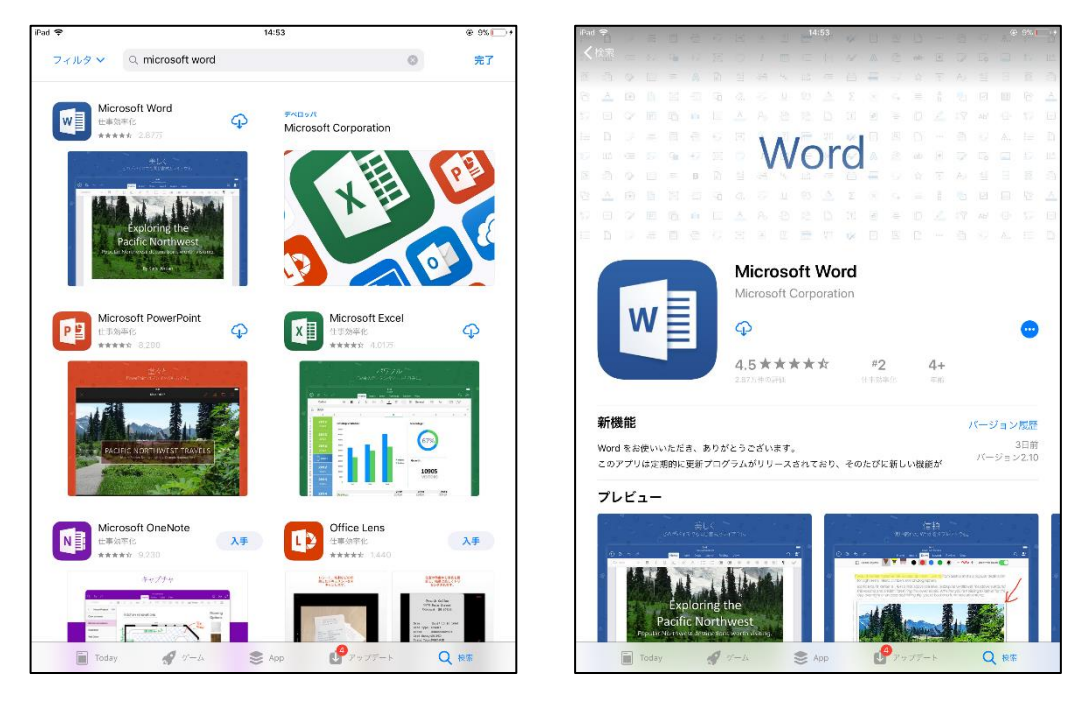

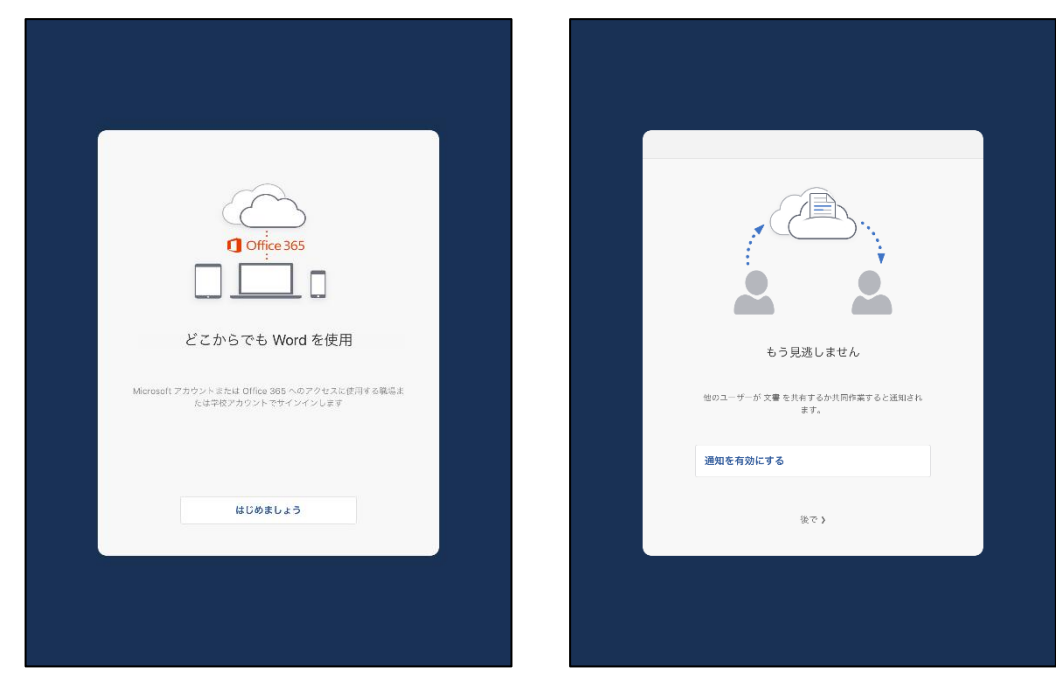

インストール完了後、アプリを起動します。初回起動時は以下の画面が表示されます。

以下の画面が表示されれば、インストール完了です。

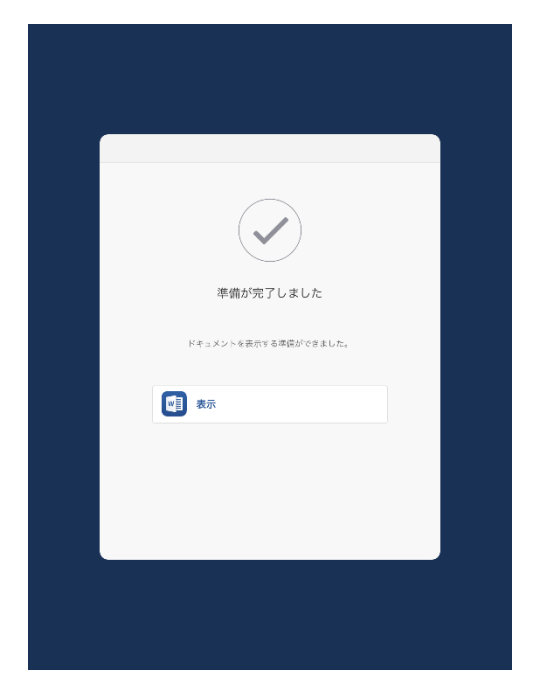

- <span id="page-2-0"></span>2.Office アプリでのサインイン
	- ① インストールしたアプリを起動し、「サインイン」をタップします。

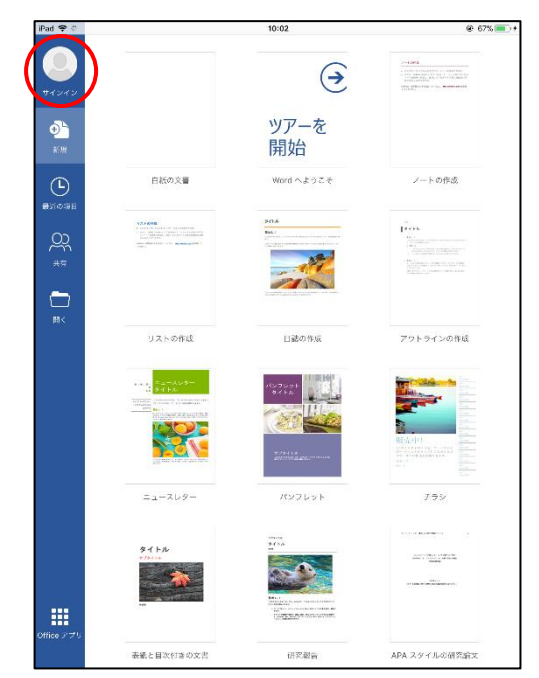

② Office 365 専用ユーザーID を入力し、「次へ」をクリックします。

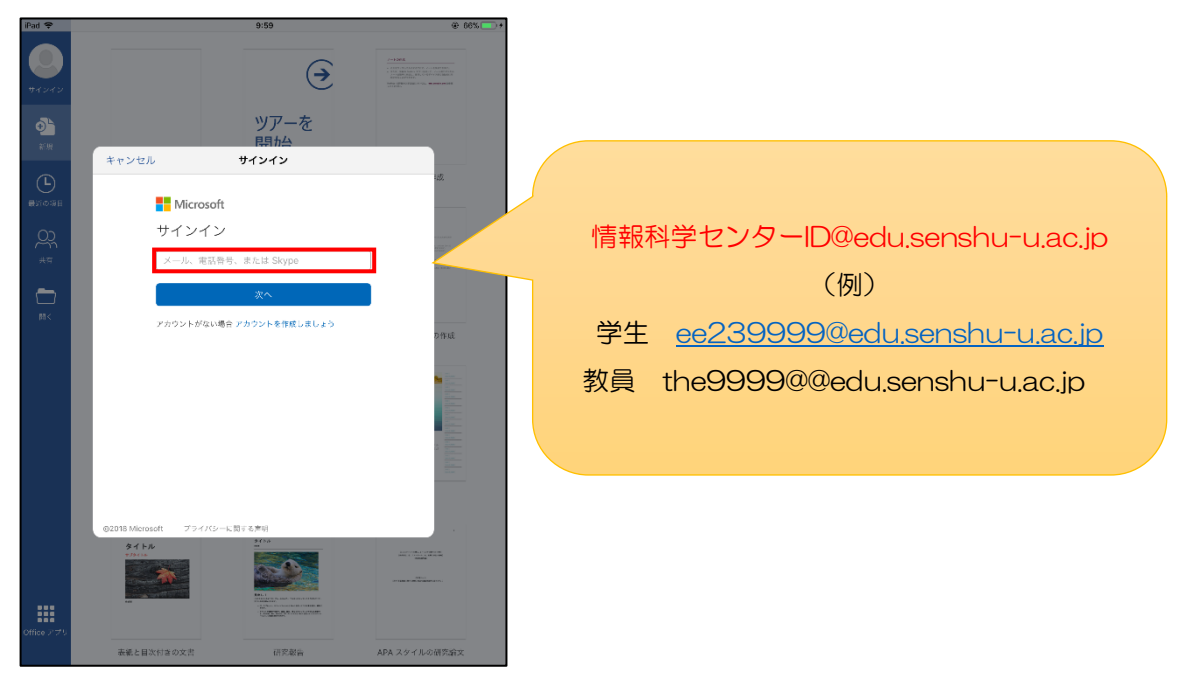

情報科学センターパスワードを入力し、「サインイン」をクリックします。

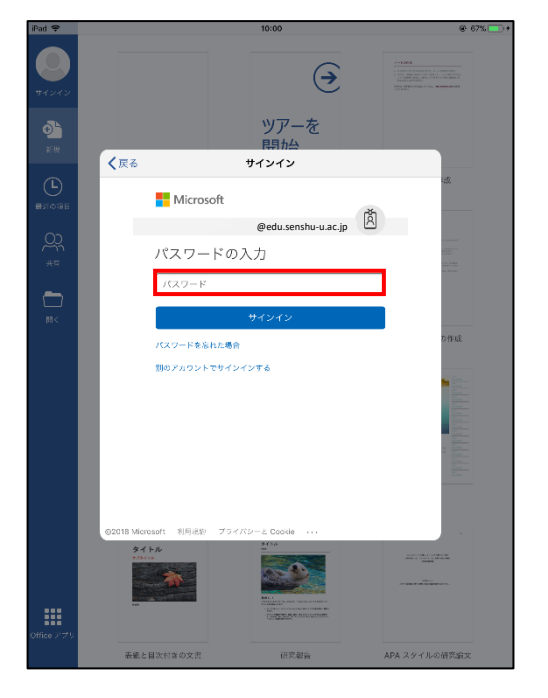

以下の画面が表示されれば、サインイン完了です。

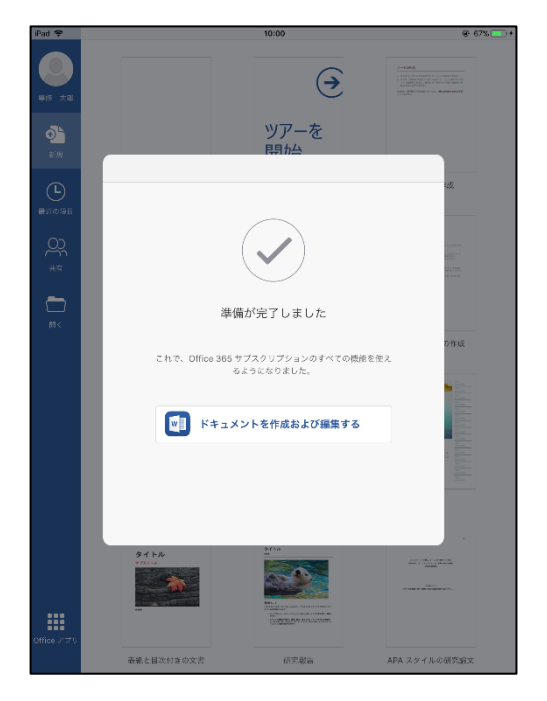

サインイン後はメニュー画面に氏名が表示されます。

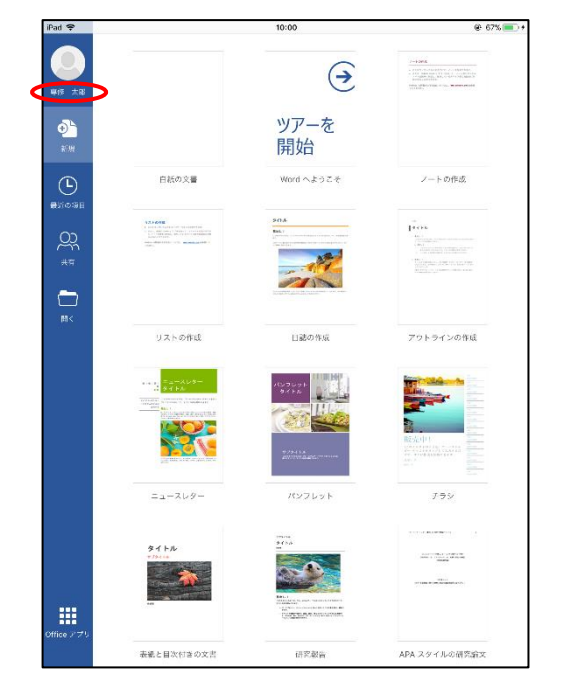